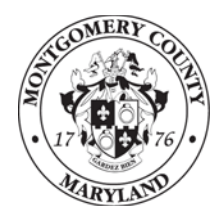

**Montgomery County Department of Health and Human Services**

# **Monthly ServicePoint Data Quality Review**

**How-to Workbook for Homeless Services Providers** 

**Last Revision Date: April 3, 2012** 

**To obtain assistance ServicePoint, ART or report assistance:** 

• Contact Dixon Martin, ServicePoint Dedicated Support Specialist, 240-777-4691, *or* [Dixon.martin@montgomerycountymd.gov.](mailto:Dixon.martin@montgomerycountymd.gov)

## **Contents**

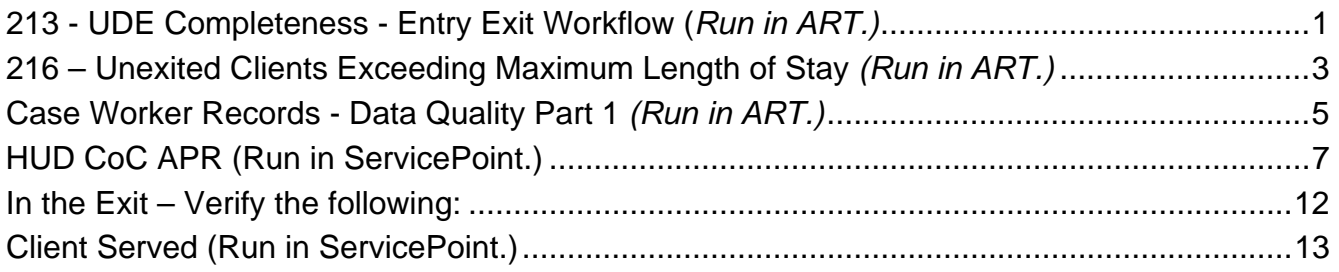

## **Figures**

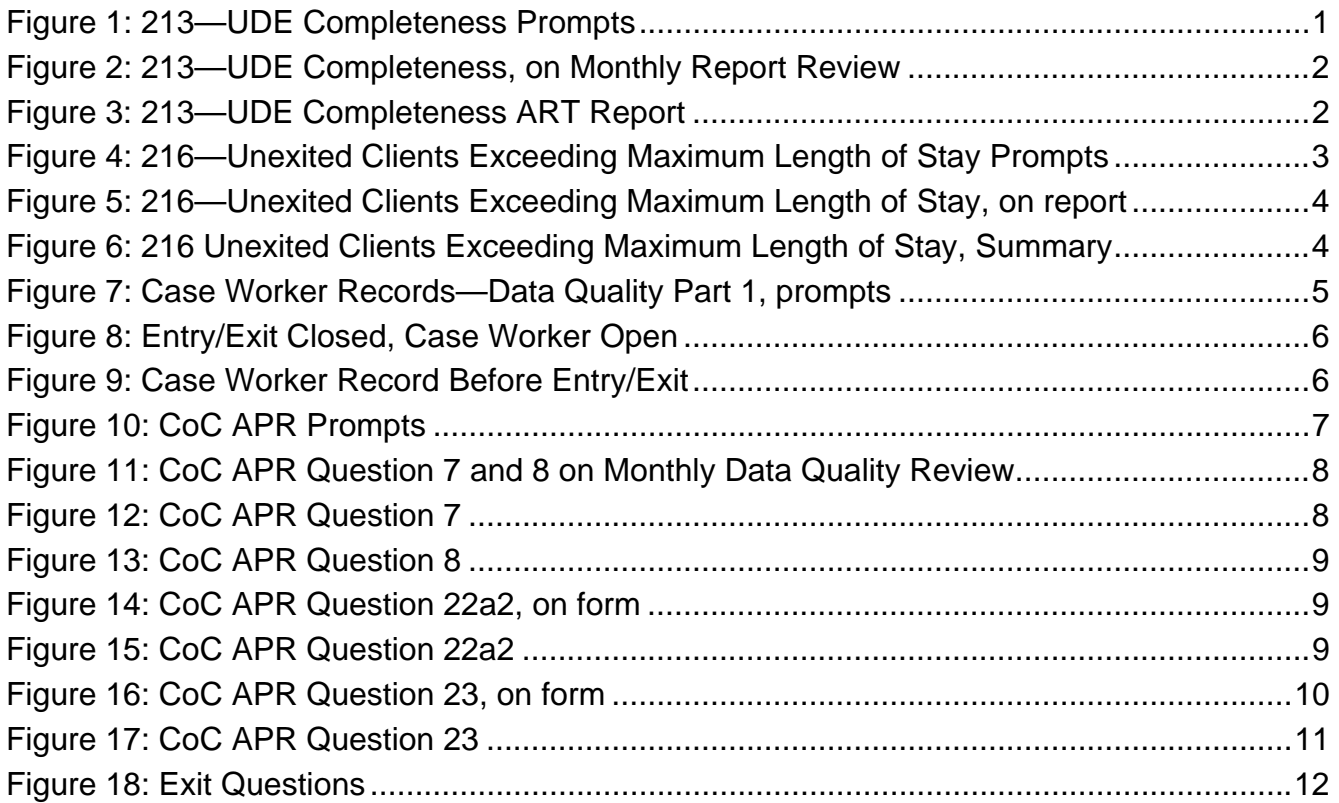

<span id="page-4-0"></span>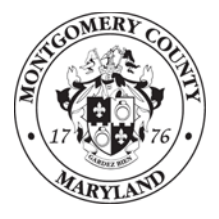

**Montgomery County Department of Health and Human Services** 

**Monthly ServicePoint Data Quality Review How-to Workbook for Homeless Services Providers**

This worksbook shows how **Homeless Services Providers** should run their required ServicePoint data quality reports, how to find required inputs for the **Monthly ServicePoint Data Quality Review**  form, and how to solve common data quality problems.

## **213 - UDE Completeness - Entry Exit Workflow (***Run in ART.)*

**Location:** Public Folders/Montgomery Live Folder/Data Quality (Agency Admin) Reports.

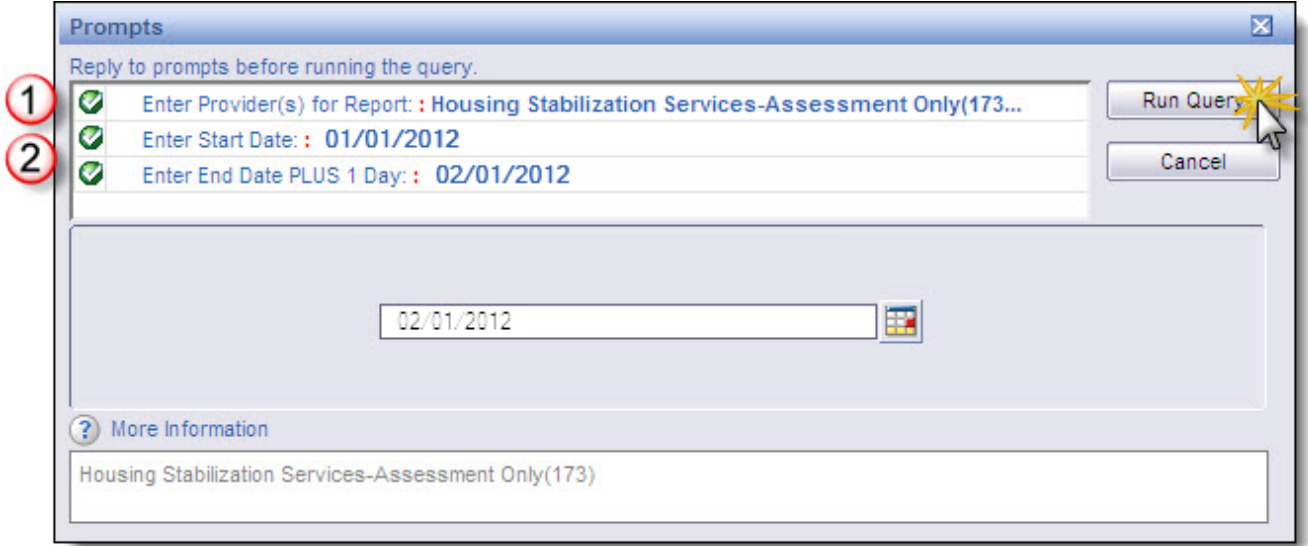

**Figure 1: 213—UDE Completeness Prompts** 

Select the **name of your provider** in the report prompts.

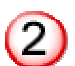

The **Start Date** and **End Date PLUS 1 Day** should reflect the **month for which you are submitting the report. (As an example, the report you submitted by March 15, 2012 was for February 2012.**

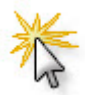

Click **Run Query** to create the report.

<span id="page-5-0"></span>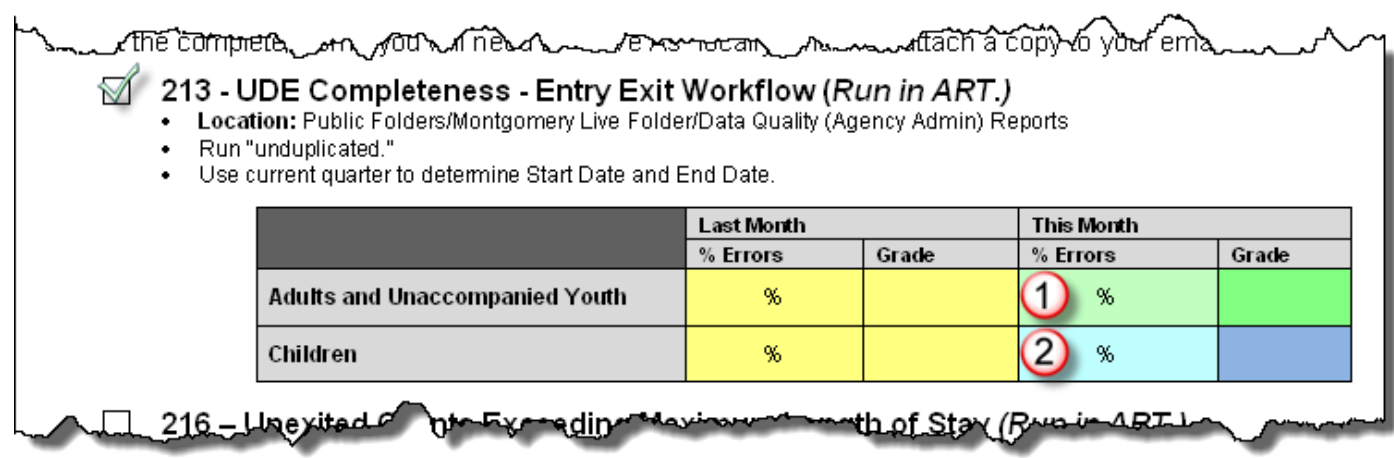

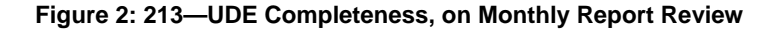

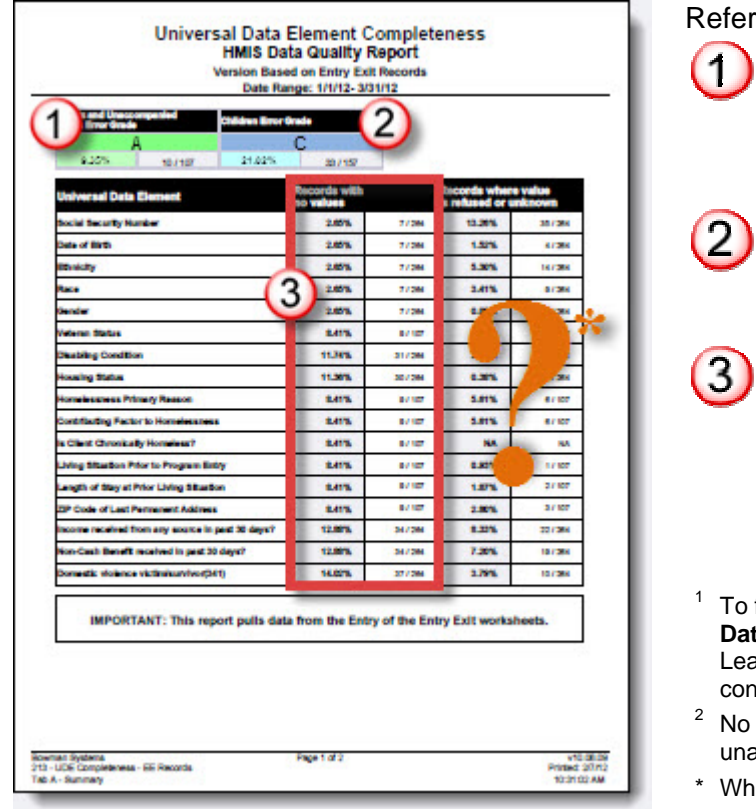

**Figure 3: 213—UDE Completeness ART Report** 

Refer to **Figure 2** (above), and **Figure 3** (left).

Enter the percentage of errors and letter grade for **Adults and Unaccompanied Youth** into the appropriate fields on the **Monthly ServicePoint Data Quality Review**. 1,2

Enter the percentage of errors and letter grade for **Children** into the appropriate fields on the **Monthly ServicePoint Data Quality Review**.

All of these data elements are required, so there cannot be any numbers in **Records with No Value**. Subsequent pages of the report will show which clients and case workers are missing data. This data entry must be completed.

- facilitate progress tracking, the **Monthly ServicePoint** ta Quality Review includes a field for Last Month's data. ave this field blank the first month, but complete it in nsecutive months.<br>providers in our continuum of care offer services to
- accompanied youth.
- ile records where value is refused or unknown are not necessarily in error, a high percentage can indicate poor data collection or data entry practices. "Unknown" means the client doesn't know the information, **not** that you neglected to ask.

## <span id="page-6-0"></span>**216 – Unexited Clients Exceeding Maximum Length of Stay** *(Run in ART.)*

**Location:** Public Folders/Montgomery Live Folder/Data Quality (Agency Admin) Reports

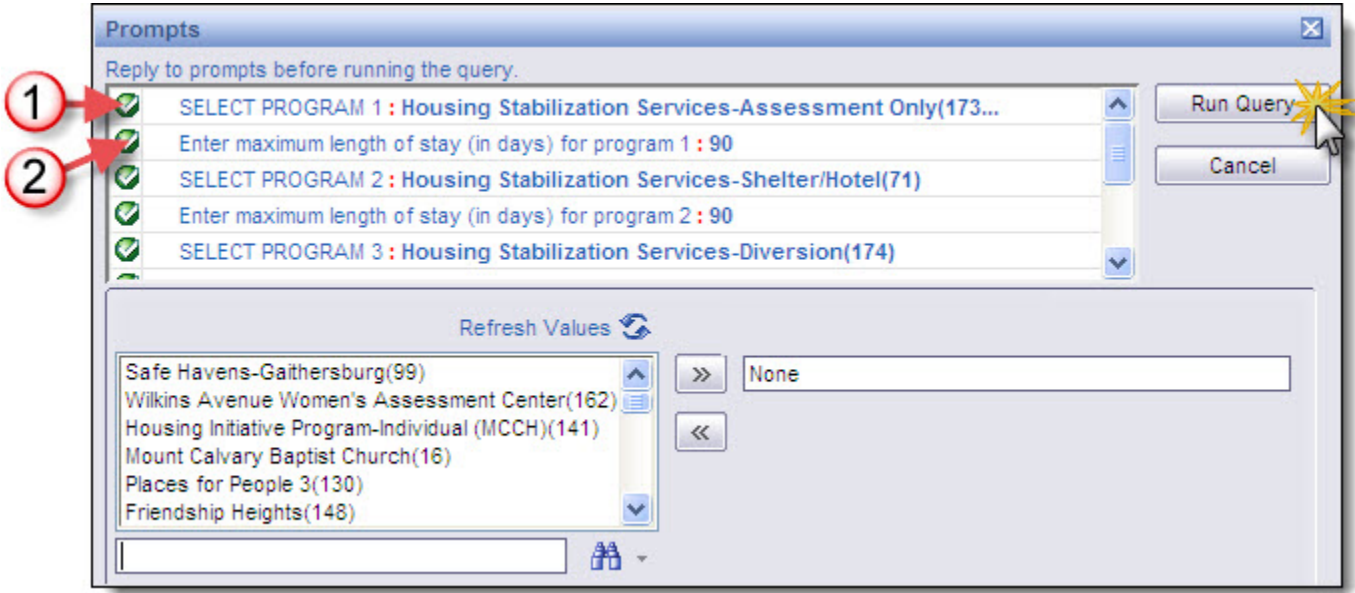

**Figure 4: 216—Unexited Clients Exceeding Maximum Length of Stay Prompts**

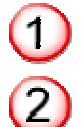

Select the **name of your program** in the report prompts.

Enter the **maximum length of stay** for your program. The prompt is pre-filled with **90 days**, which is the appropriate maximum length of stay for most programs in our continuum.

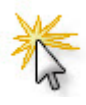

Click **Run Query** to create the report.

<span id="page-7-0"></span>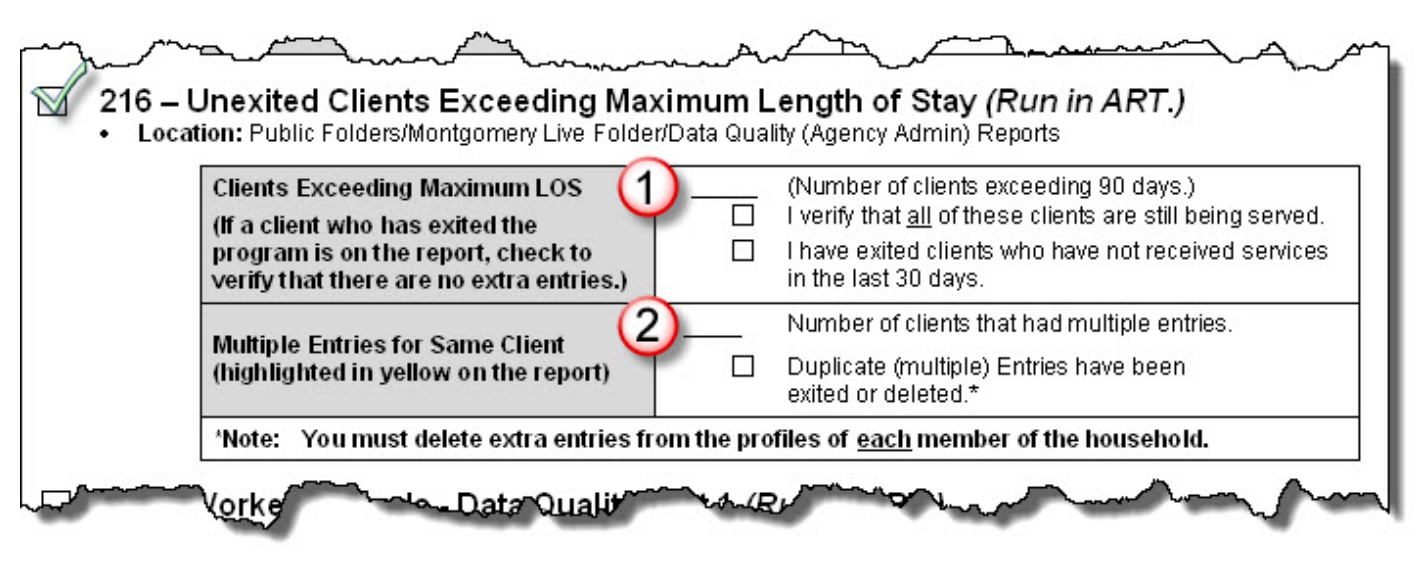

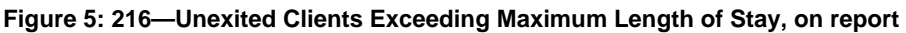

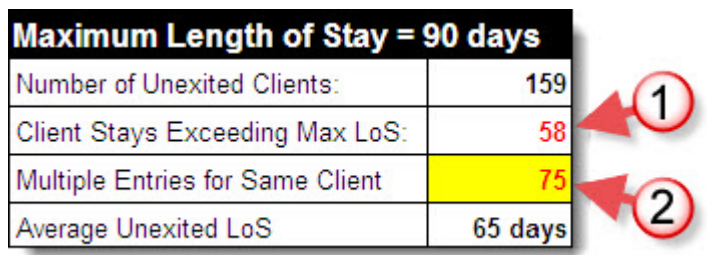

**Figure 6: 216 Unexited Clients Exceeding Maximum Length of Stay, Summary** 

Refer to **Figures 5** and **6,** above.

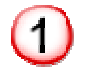

**Enter the number** of clients exceeding the specified maximum length of stay.

• **Verify** that all clients on this report are still being served.

**Exit** any clients who are not currently being served.

**Enter the number** of clients who have multiple open program entries.

- This number should **always** be zero.
	- Look at the client's **Entry/Exits**
		- o If there are entries that were created by mistake, **delete** them.<sup>1</sup>
		- If Entries were mistakenly left open when other Entries were created, **Exit** them!

When you delete an Entry/Exit, you visit the profile of each household member to delete the corresponding Entry/Exit.

## <span id="page-8-0"></span>**Case Worker Records - Data Quality Part 1** *(Run in ART.)*

Location: Public Folders/Montgomery Live Folder/Data Quality (Agency Admin) Reports

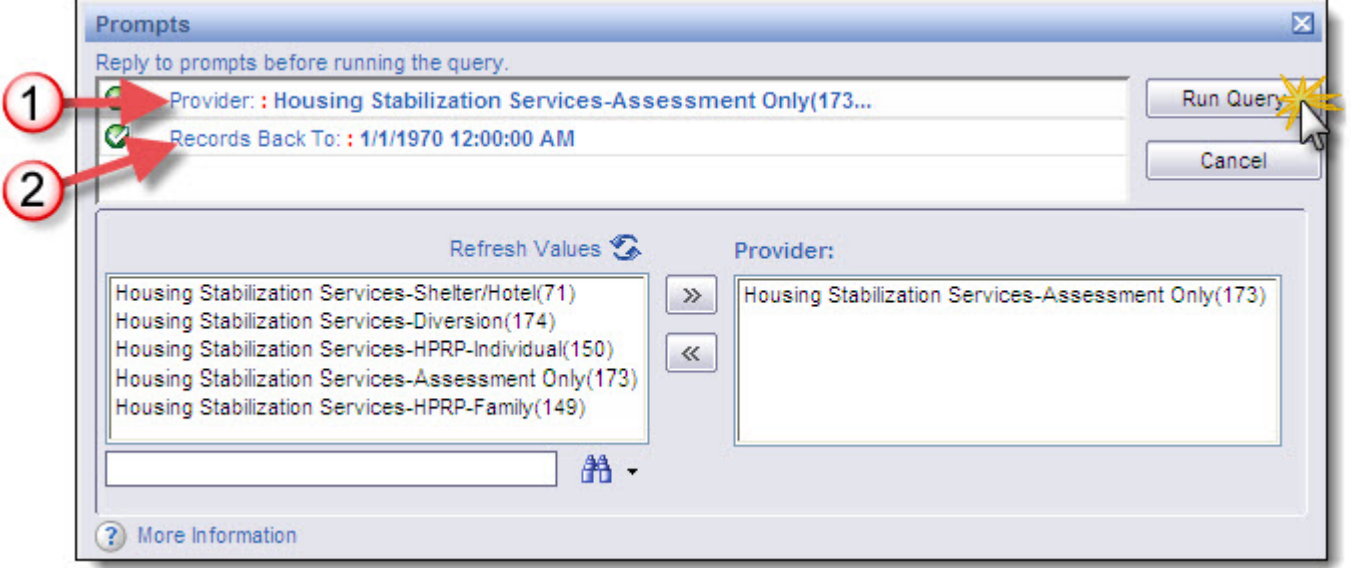

**Figure 7: Case Worker Records—Data Quality Part 1, prompts**

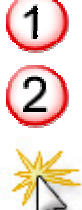

Select the **name of your provider** in the report prompts.

**Records Back To** is set by default to 1/1/1970. That's as it should be. You must correct all errors, from the beginning of our use of ServicePoint.

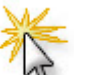

Click **Run Query** to create the report.

<span id="page-9-0"></span>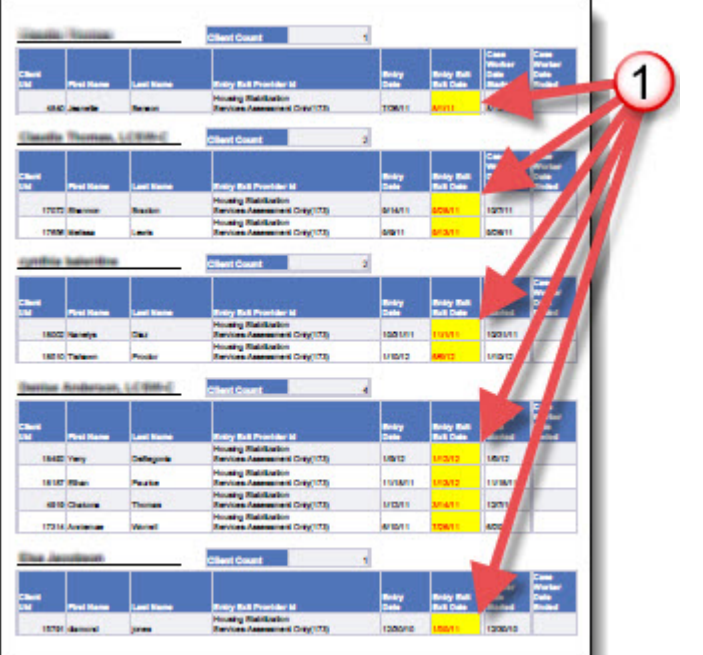

#### **First Tab of Report**

 $\left(1\right)$ 

This tab shows clients who have case worker records still open although the client has been exited from the program. • Close the case worker record.

**Figure 8: Entry/Exit Closed, Case Worker Open** 

| <b>Chair</b> | <b>Chairman</b>        | Client Land<br>÷   | <b>Ball Provider 12</b>                                        | <b>Brity Est Brity Date</b> | Cone Morker Colo<br><b>Barbad</b> | ◠                     | <b>Says Belvered</b><br><b>Jan Worker</b><br>and and Rodry<br>÷ |
|--------------|------------------------|--------------------|----------------------------------------------------------------|-----------------------------|-----------------------------------|-----------------------|-----------------------------------------------------------------|
|              | <b>BIG TANKA</b>       | <b>RLACKWAN</b>    | <b>House of Manhaston</b><br>Revises Assessment Driv(172)      | ACROSS 11221-00 AM          |                                   |                       |                                                                 |
|              | <b>16,000 monitor</b>  | <b>Instrument</b>  | Housing Richfordon<br>Rendors Assessment Cong (172)            | <b>ARTISTED 120100 AM</b>   | <b>MAIL 12-00-00 AM</b>           | <b>SLAMP</b>          |                                                                 |
|              | 10.333 Mainley         | <b>Darling</b>     | <b>House of Relative box</b><br>Renties Assessment Color (172) | ADSON 122100 AM             |                                   | <b>Richard</b>        | u                                                               |
|              | <b>STATE Warning</b>   | milionistic        | <b>House of Manifeston</b><br>Revises Assessment Color 1721    | <b>MADDIT 12/21/20 AM</b>   | 120611-0205-0218                  | <b>Class</b>          |                                                                 |
|              | <b>CENT Carlose</b>    | <b>Designation</b> | Housing Raddication<br>Rendors Assessment Color(173)           | AD70010-12/00:00 AM         | 1901201212-00-08 AM               | <b>Statt Family</b>   |                                                                 |
|              | <b>15.412 Distants</b> | <b>Value</b>       | <b>Housing Residention</b><br>Rendors Assessment Driv 1701     | <b>EMISSION LET OF FM</b>   | 11/02/2010 12:00:00 AM            | <b>Royale Kansale</b> |                                                                 |

**Figure 9: Case Worker Record Before Entry/Exit** 

#### **Second Tab of Report**

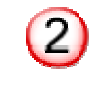

This tab shows case worker records where the case worker record begins before the Entry/Exit.

• Adjust the case worker record to match the Entry Date.

## <span id="page-10-0"></span>**HUD CoC APR (Run in ServicePoint.)**

**Location:** Reports/Provider Reports

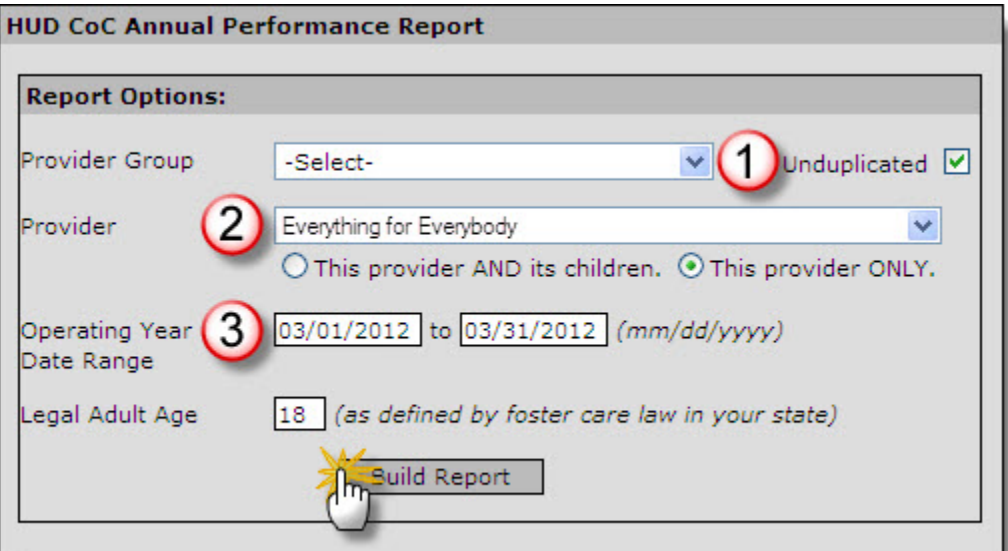

**Figure 10: CoC APR Prompts** 

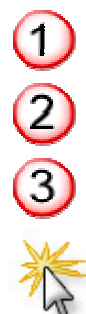

Run the report as **Unduplicated**.

Select the name of your **Provider**..

Use the current month as the **Operating Year Date Range**.

Click **Build Report** to create the report.

<span id="page-11-0"></span>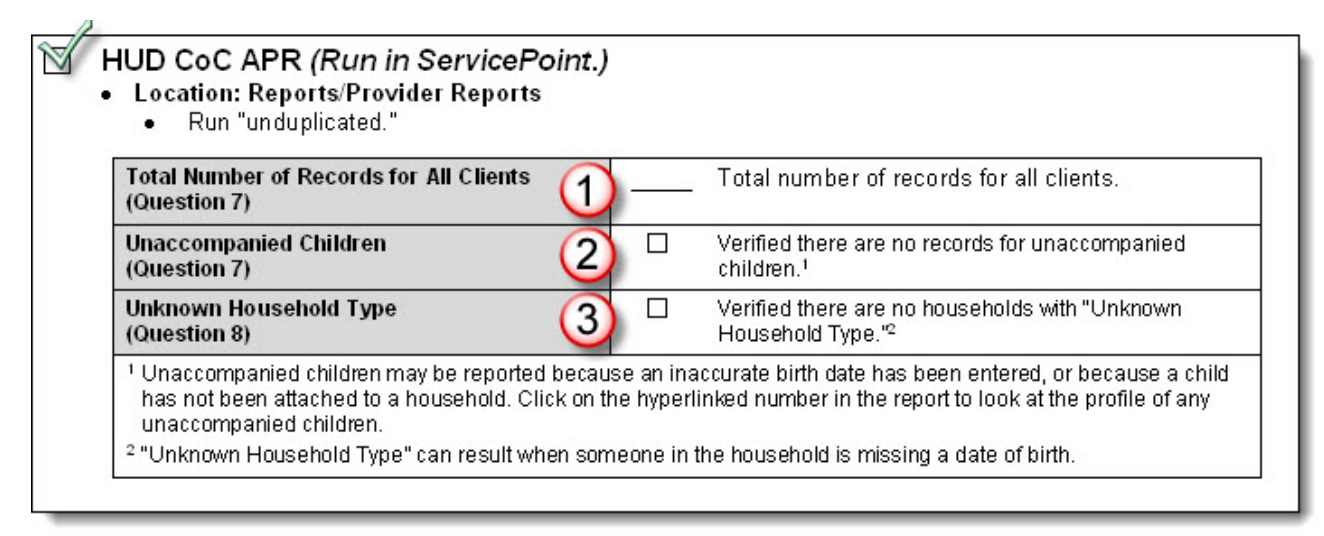

<span id="page-11-1"></span>**Figure 11: CoC APR Question 7 and 8 on Monthly Data Quality Review** 

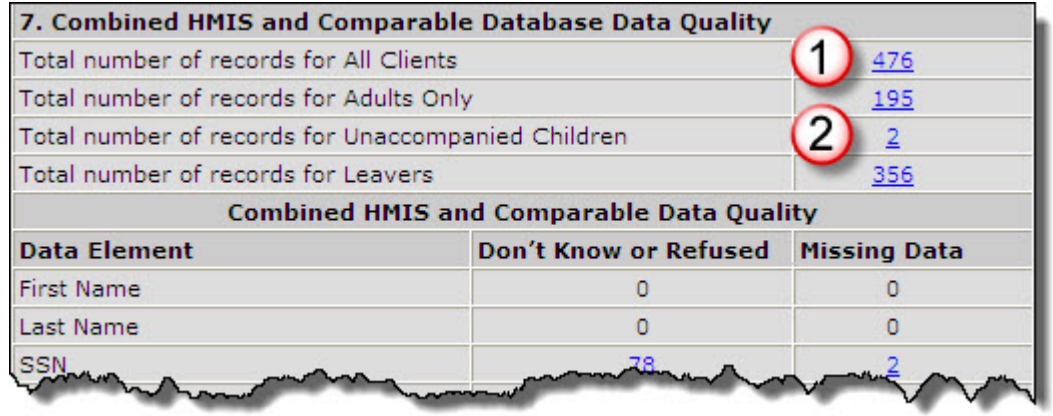

<span id="page-11-2"></span>**Figure 12: CoC APR Question 7** 

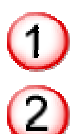

The first line of **Question 7** (see **[Figure 11](#page-11-1)**, above) on the **CoC APR** shows the **total number of records for all clients**.

The third line of **Question 7** (see **[Figure 12](#page-11-2)**, above) on the **CoC APR** shows the number of **Unaccompanied Children**. Because your provider does not provide service to **Unaccompanied Children**, this number should be '**0**'.

- If your report shows a number other than '0', click on the blue hyperlinked number to see which clients are reporting as unaccompanied children.
- A client reports as an unaccompanied child on the CoC APR if he or she is **under 18 years of age** and in a **household of one**.
	- o Double-check the client's **date of birth**, and whether he or she is **part of a household**.

<span id="page-12-0"></span>

| Number of Persons in Households Served During the Operating Year |              |         |                                                    |                                           |  |  |  |  |  |
|------------------------------------------------------------------|--------------|---------|----------------------------------------------------|-------------------------------------------|--|--|--|--|--|
|                                                                  | <b>Total</b> | Without | <b>With Children</b><br><b>Children</b> and Adults | <b>With Only Unknown</b><br>Children Jype |  |  |  |  |  |
| <b>Adults</b>                                                    | <u>195</u>   |         | 185                                                |                                           |  |  |  |  |  |
| Children                                                         | 272          |         | 272                                                |                                           |  |  |  |  |  |
| Don't Know/Refused                                               | 9            |         |                                                    |                                           |  |  |  |  |  |
| Missing Information                                              |              |         |                                                    |                                           |  |  |  |  |  |

<span id="page-12-2"></span>**Figure 13: CoC APR Question 8** 

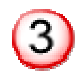

The furthest column on the right in **Question 8** (see **Figure 14**, above) on the **CoC APR** shows clients who are in households of **Unknown Household Type**. There should be no households of unknown type!

- ServicePoint calculates the Household Type on the **CoC APR** based on the **birthdates** of household members.
- In any household reported as Unknown Household Type, at least one person is missing a date of birth. **Click on any hyperlinked numbers** in the **Unknown Type** column to find the households where dates of birth are missing.

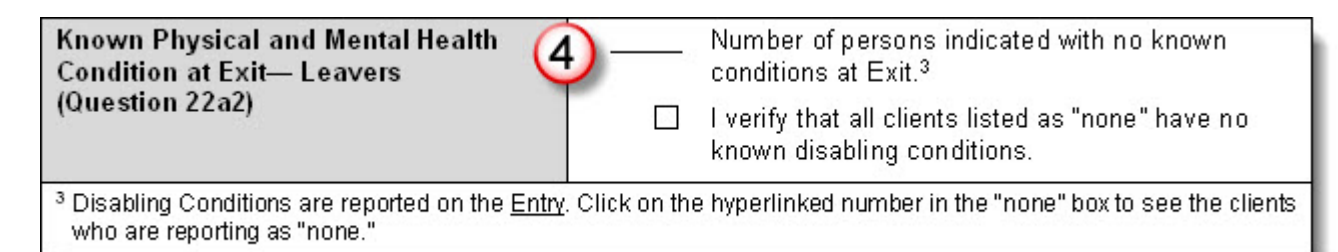

<span id="page-12-1"></span>**Figure 14: CoC APR Question 22a2, on form**

| <b>Number of Known Conditions</b><br><b>Leavers - Total Number by Type</b> |                                     |                |                |   |  |  |  |
|----------------------------------------------------------------------------|-------------------------------------|----------------|----------------|---|--|--|--|
|                                                                            | All Persons Adults Children Unknown |                |                |   |  |  |  |
| None                                                                       | 275                                 | 119            | 156            | ο |  |  |  |
| 1 Condition                                                                | 9                                   | 7              | $\overline{2}$ | o |  |  |  |
| 2 Conditions                                                               | n                                   | o              | Ω              | 0 |  |  |  |
| 3+ Conditions                                                              | 1                                   |                | n              | o |  |  |  |
| Condition Unknown                                                          | 13                                  | 10             | 3              | Ω |  |  |  |
| Don't Know/Refused                                                         | 15                                  | $\overline{5}$ | 10             | Ω |  |  |  |
| <b>Information Missing</b>                                                 | 43                                  | з              | 40             | n |  |  |  |
| Total                                                                      | 356                                 | 145            | 211            | 0 |  |  |  |

<span id="page-12-3"></span>**Figure 15: CoC APR Question 22a2** 

<span id="page-13-0"></span>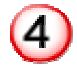

Verify that the number of clients who are reporting as having no physical and mental health conditions at Exit (see **[Figure 14](#page-12-1)**, above) is accurate.

- Click on the blue hyperlinked numbers to see which clients are reporting as having no disabling conditions.
	- o If you need to add a disabling condition for a client, you will do so on the client's Entry.
- Remember that many programs specifically serve clients with disabilities. Your number of clients with disabilities should reflect that.
- Enter the number on the *Monthly Program Data Quality Review* (see **[Figure 13](#page-12-2)**, above.)

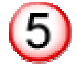

Clients report as "**Condition Unknown**" (see **[Figure 15](#page-12-3)**, above) if you have answered "**Yes**" to "**Do you have a disability**?" on the **Entry**, but failed to click on the **Add** button to specify the disability on the Disability Subassessment.

#### **Client Monthly Cash Income Amount**

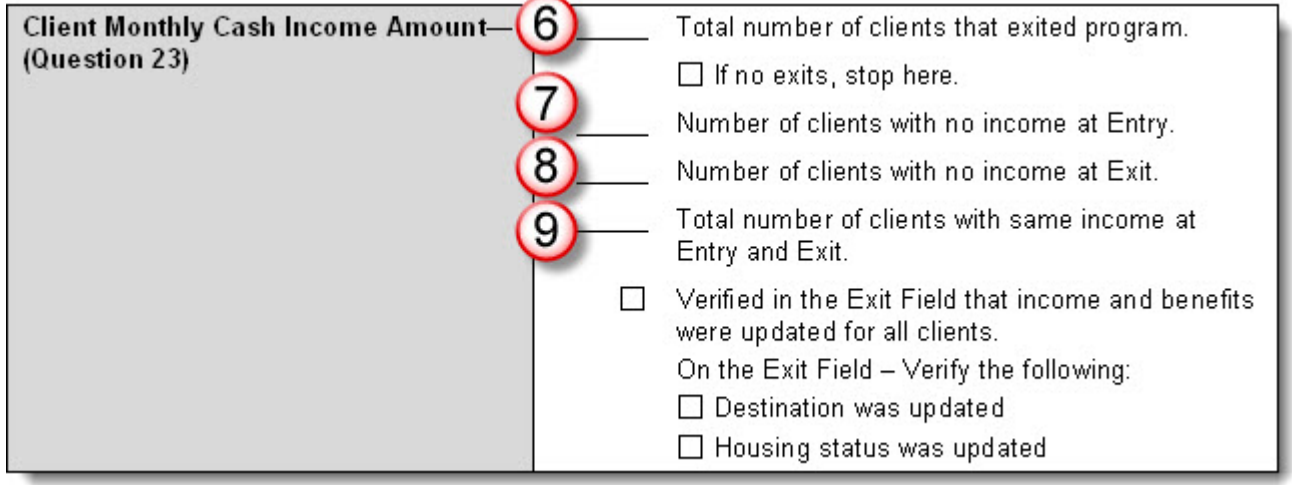

<span id="page-13-1"></span>**Figure 16: CoC APR Question 23, on form** 

<span id="page-14-0"></span>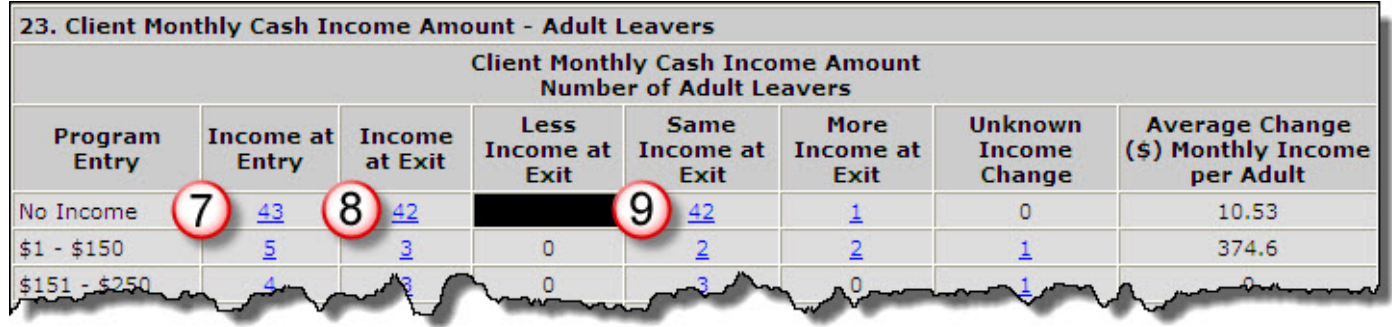

**Figure 17: CoC APR Question 23**

Enter the **total number of clients** who entered the program. (See **[Figure 16](#page-13-1)**, above.)

• This is shown as "**Total number of records for Leavers**" on **Question 7** of the **CoC APR**. (See **[Figure 12](#page-11-2)** [on page 8](#page-11-2) of this guide.)

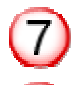

 $\left( 6\right)$ 

Enter the **number of clients** who had **no income at Entry**.

• You can click on the blue hyperlinked number to see which clients these are.

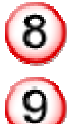

Enter the **number of clients** who had **no income at Exit**.

Enter the **number of clients** who had the **same income at Entry and Exit**.

## <span id="page-15-0"></span>**In the Exit – Verify the following:**

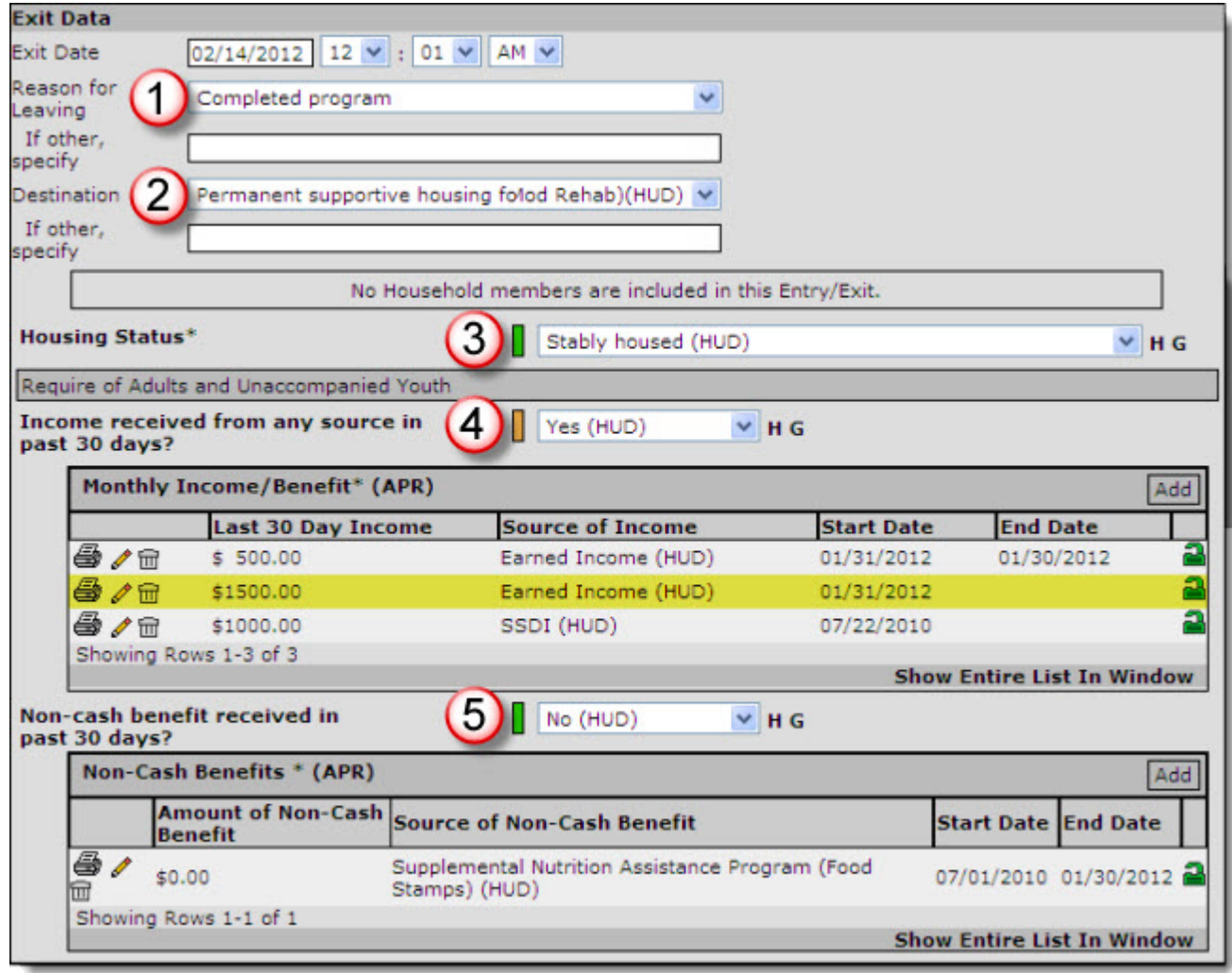

#### **Figure 18: Exit Questions**

00000 Reason for Leaving Program.

**Destination** 

Housing Status

Income

Non-Cash Benefits

## <span id="page-16-0"></span>**Client Served (Run in ServicePoint.)**

#### **Location:** Reports/Provider Reports

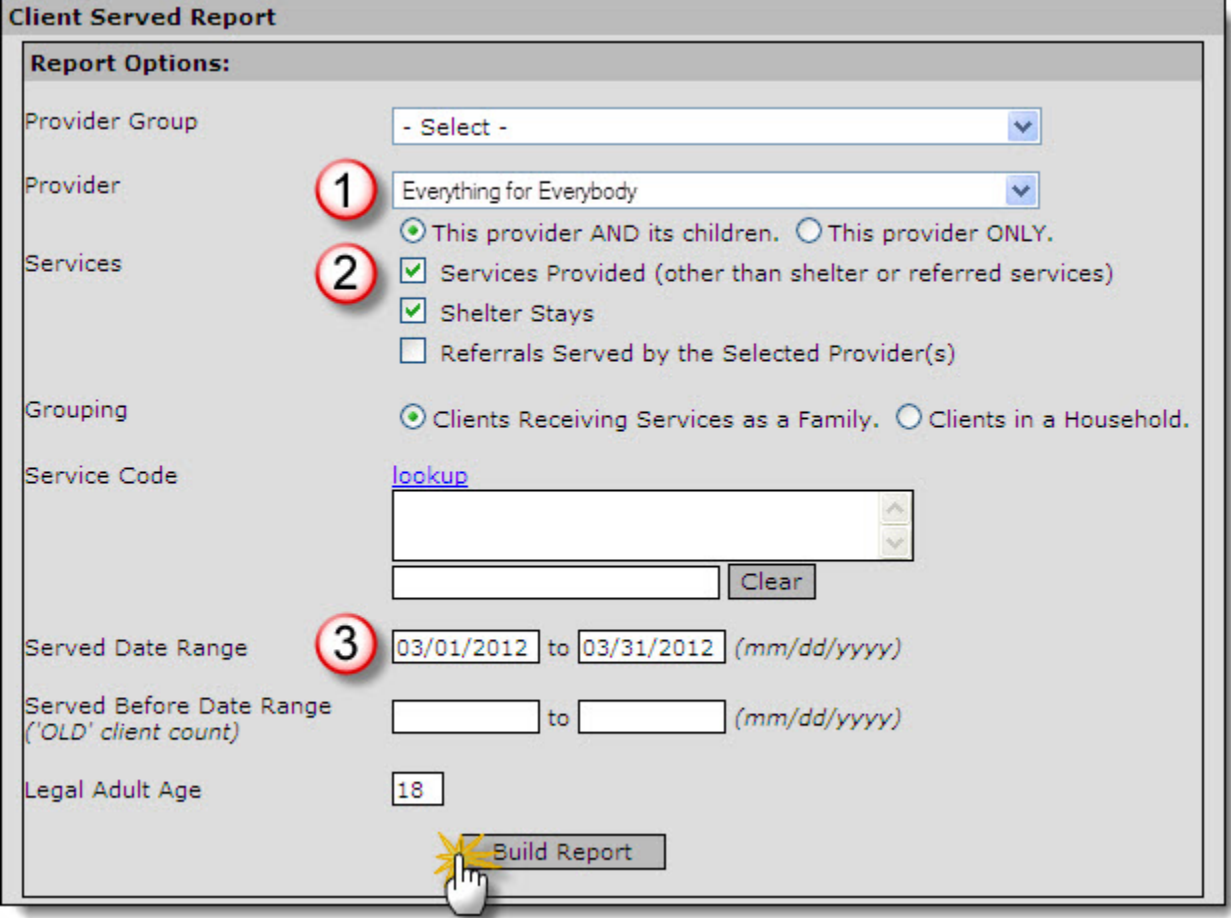

#### **Figure 19: Client Served Prompts**

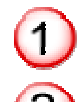

Select the name of your **Provider**.

Run the report for both **Services Provided** and **Shelter Stays**.

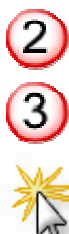

Use the current month as the **Operating Year Date Range**.

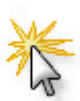

Click **Build Report** to create the report.

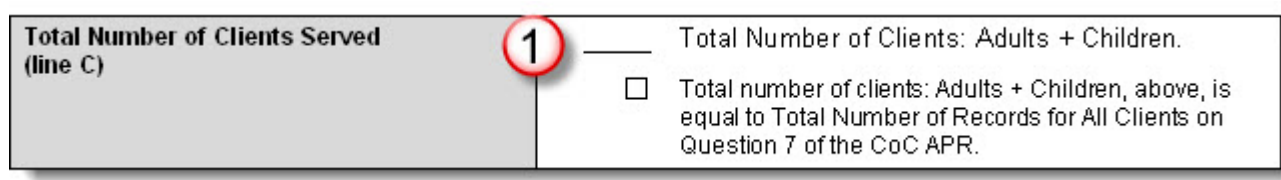

#### **Figure 20: Client Served on Form**

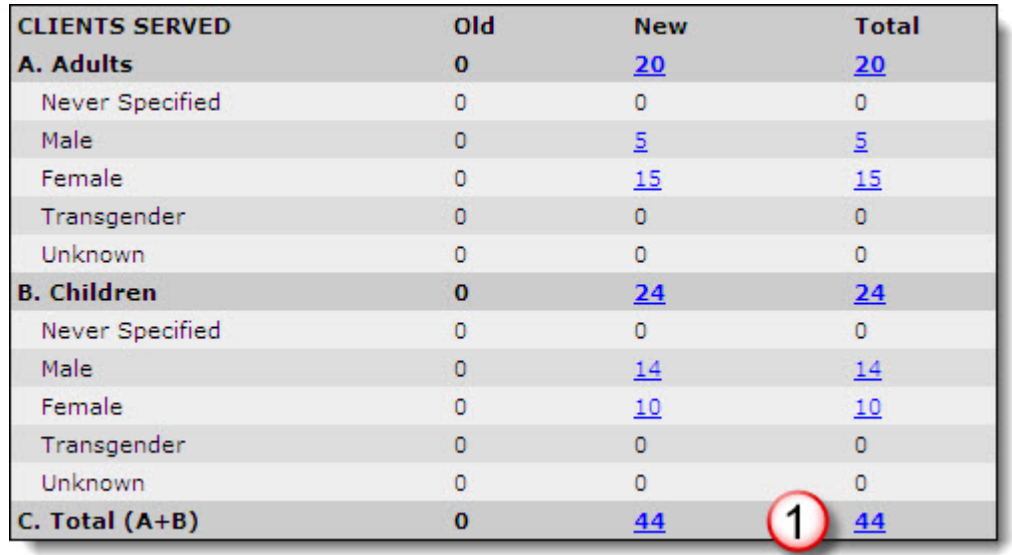

#### **Figure 21: Client Served**

Enter **Total Number of Clients Served** (as shown on Error! Reference source not found..)

- This number should be the same as **Total Number of Records for All Clients** on **Question 7** of the CoC APR. (See **[Figure 12](#page-11-2)** on **page [8](#page-11-2)**)
	- o The **Client Served** report shows clients who have received services during the time of the report.
	- o The **CoC APR** shows clients who have an **Entry/Exit** for your provider, whether or not they have received services.
	- o Click on the blue hyperlinked number of clients on each report to find who the clients are, and then compare the lists to troubleshoot discrepancies.